# ご自宅等からのオンライン面会操作手順(例)

●オンライン面会当日の手順

①iPhone 又は iPad の場合

1.「設定」で[FaceTime]がオンになっていることを確認

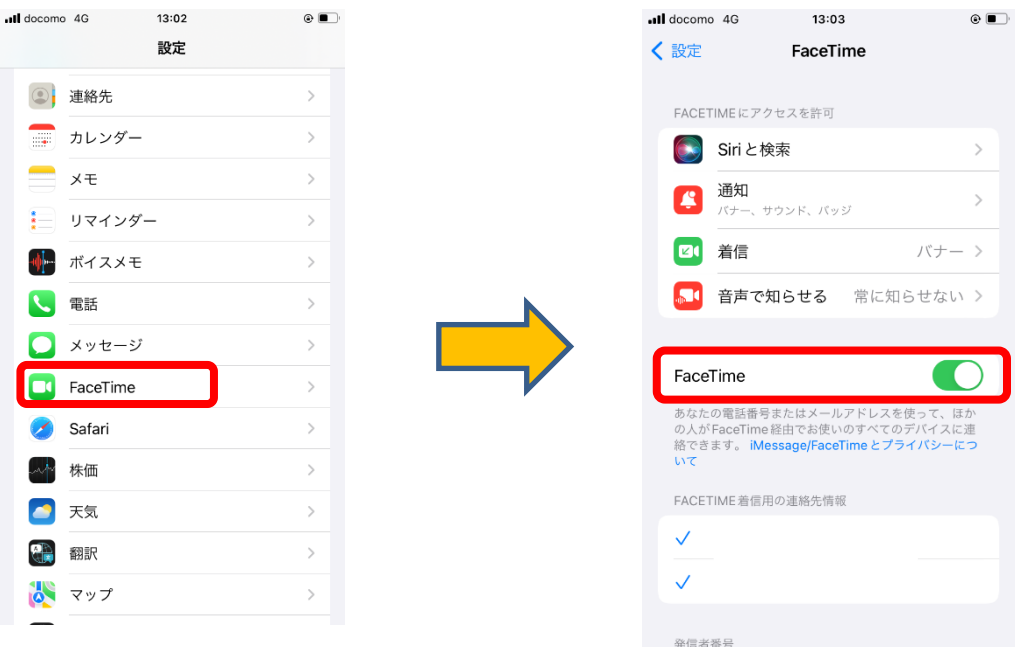

2. 病院から発信があったらビデオアイコンをタップして開始

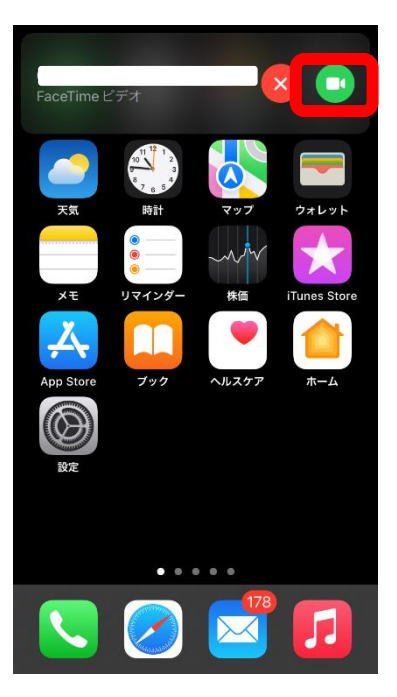

## ②アンドロイド端末及びPCの場合

1.病院から送られてきたメール内の 2.「このまま続ける」をタップ FaceTime リンクよりアクセス

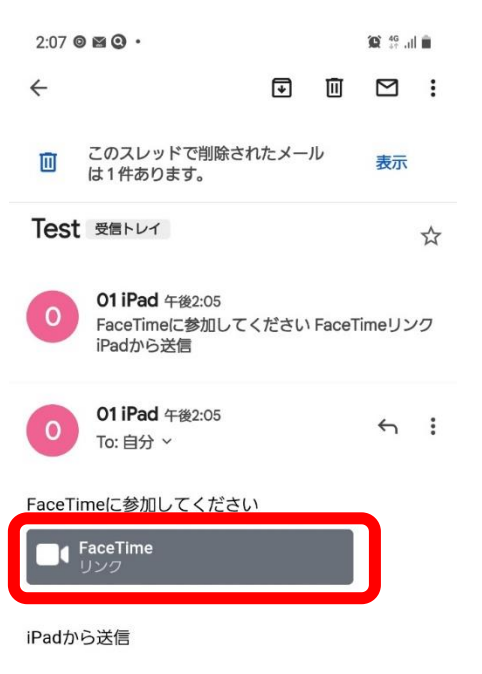

### $\bullet$  10.  $\uparrow$  30  $2:07$  **a**  $\odot$  **a**  $\cdot$ ☆ ●  $\circ$ facetime.apple.com **FaceTime**  $\dddot{\bullet}$ 名前を入力して、チャットに参加しましょう 続ける  $\mathbf{D}$  $_{\odot}$  $\odot$ ි ප  $\mathbf{L}$ දලා  $\mathbf{L}$  $\boxed{?}$ #  $\frac{1}{2}$   $\frac{1}{2}$  $\mathbb{R}$ - T  $+$ n p  $\pm$

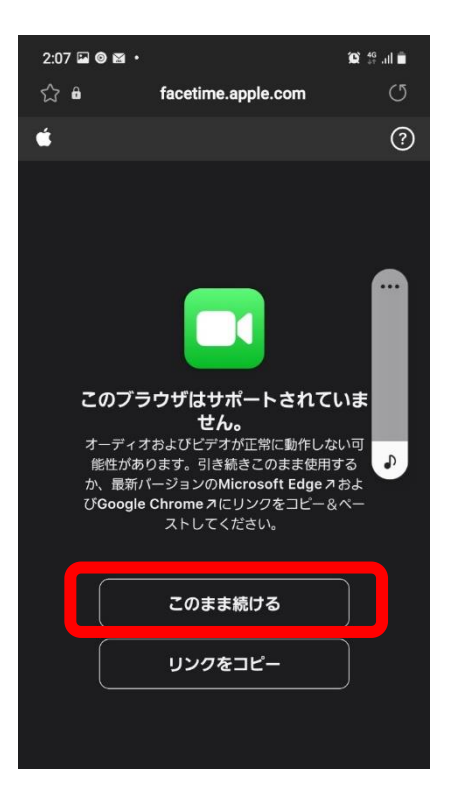

### 3. 名前を入力して「続ける」をタップ インスペーパー タ. 参加を押すと開始します

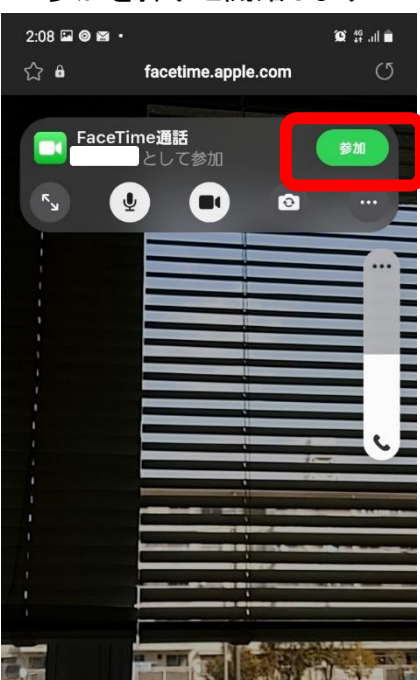